# **Per Diem Allowances**

Accounting

If any of your per diem allowances changed, select **Per Diem** at the top of the screen, then:

**Additional Options** 

Review/Sign

1. Select **Adjust Per Diem Costs**.

1.

**6**

**8**

- 2. Enter a date (or a date range if all per diem allowances are the same on consecutive days).
- 3. Make changes to the per diem allowances.
- 4. Select **Save Adjustments**.

#### **Lines of Accounting (LOAs)**<br>Reservations Expenses Per Dism Accounting Additional Options **7**

*If a LOA has funded a payment (e.g., a partial payment), do not remove or change it. Contact your Defense Travel Administrator for guidance.*

If you need to change an LOA, select **Accounting** at the top of the screen, then:

- To add a LOA, select **Add LOA**, then select it from one of the drop-down lists.
- To delete a LOA, select the  $\frac{1}{2}$  icon next to it. then select **Remove** and acknowledge the popup.
- If you have multiple LOAs, use **Edit LOA Allocations** to divide the expenses between the LOAs.

**C**<br>Ittnerary Travel Expenses Accounting Additional Options Review/Sten

Profile In the navigation bars, select **Additional Options**, then select:

- 1. **Profile** to edit your DTS personal profile.
- 2. **Payment Totals** to edit the split disbursement so the GTCC vendor receives the amount you owe. In the **Add'l GOVCC Amt** field, enter the amount of GTCC charges not separately reimbursed on the voucher (e.g., restaurant meals).

**9**

Preview

### **Review / Sign**

Itinerary Travel Expenses Accounting Additional Options Review/Sign

#### Other Auths. Pre-Audit Digital Signature

- 1. Select **Review/Sign** > **Preview** in the navigation bars to review all the information in the voucher.
- 2. If you find an error, select an **Edit** link to fix it.
- Select Other Auths. to update the additional authorizations or add **Remarks** to them, then select **Save and Proceed to Pre-Audits**.
- 4. Review and justify all flagged items, then select **Save and Proceed To Digital Signature**.
- 5. Ensure you **Submit this document** as **SIGNED**.
- 6. Ensure the correct **Routing List** displays.
- 7. *(Optional)* Enter **Additional Remarks** to the AO.
- 8. Select **Submit Completed Document**.
- 9. Acknowledge all pop-ups, and if prompted for your CAC **PIN**, enter it.

# **Change an Existing Voucher**

- *Edit* a voucher you have not yet **SIGNED.**
- *Adjust* a voucher you have **SIGNED**, but the AO has not yet **APPROVED**.
- *Amend* a voucher the AO has **APPROVED**.

From the DTS Welcome screen, select **Official Travel** > **Vouchers**, then:

To edit a voucher:

- 1. Select **edit** next to a voucher. The voucher opens.
- 2. Make all necessary changes.
- 3. Sign the voucher (See Section 9).

To adjust a voucher:

- 1. Select **view/edit** next to a voucher.
- 2. Uncheck the **Open Document VIEW-ONLY** box, then select **OK**.
- 3. Enter your CAC **PIN**, then select **OK**.
- 4. Follow steps 2-3 under "**edit**" (above).

To amend a voucher:

- 1. Select **amend** next to a voucher.
- 2. Enter **Comments**, then select **OK**.
- 3. Follow Steps 2-3 under "**edit**" (above).

*This document is maintained on the DTMO website a[t https://www.defensetravel.dod.mil.](https://www.defensetravel.dod.mil/) Printed copies may be obsolete.*

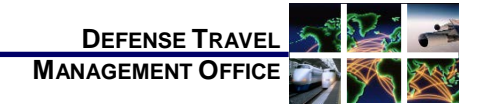

# Create a DTS Voucher: Instructions for Travelers

*July 16, 2018*

*For more information, see* DTS Guide 3: Vouchers *at [https://www.defensetravel.dod.mil/Docs/DTS\\_Guide\\_3](https://www.defensetravel.dod.mil/Docs/DTS_Guide_3_Voucher.pdf) [\\_Voucher.pdf.](https://www.defensetravel.dod.mil/Docs/DTS_Guide_3_Voucher.pdf)*

*A voucher is a request for the reimbursement of expenses incurred and payment of allowances earned during official travel. You create a voucher from a DTS authorization and update the estimated costs with actual trip costs.*

# **Log On to DTS**

- 1. Insert your CAC into the reader.
- 2. Access the DTS Home page at [https://www.defensetravel.osd.mil.](https://www.defensetravel.osd.mil/)
- 3. Select **Log In**.
- 4. Read and **Accept** the DoD Privacy & Ethics Policy.
- 5. Enter your CAC **PIN**, then select **OK**.

### **Create a Voucher**

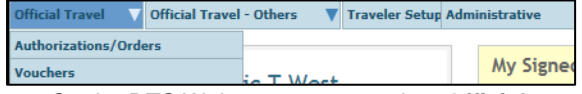

- 1. On the DTS Welcome screen, select **Official Travel**, then **Vouchers**.
- 2. Select **Create New Voucher**. (Displays if you have an approved authorization.)
- 3. Select **create** next to an authorization. DTS creates the voucher using the information in the authorization. You only need to update that information to reflect actual events.

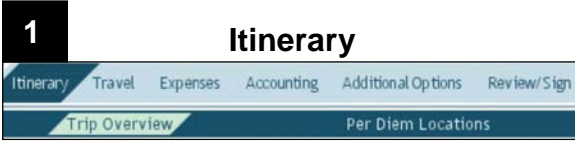

If any trip dates or locations changed, select Itinerary at the top of the screen, then:

- 1. Change the **Start Date** and/or **End Date**.
- 2. Use the **Edit** links under **Trip Summary** to add, remove, or change TDY locations, as well as the **Arriving On** and/or **Departing On** dates.
- 3. Select **Continue**.

**Notes:** Use step 3 to update each TDY location that changed (either location or dates). Always read and acknowledge all pop-ups.

To ensure your per diem allowances are accurate, enter the correct TDY location. For example, for TDYs to an installation (Ft. Lee, VA), don't enter a nearby city (Petersburg, VA).

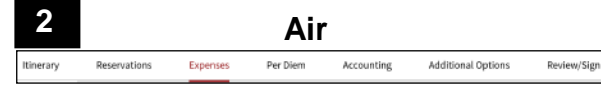

If your flight information changed, select **Expenses** at the top of the screen, then:

To update the flight cost:

1. In the **Reservation Expenses** section, select the

 $\mathcal G$  icon next to the flight, update the flight data, and **Save** the changes. Updates appear in the **Other Expenses** section.

To delete a flight:

1. Select the  $\frac{m}{2}$  icon next to an air segment, then acknowledge the pop-up.

Add the cost of a new flight in the **Expenses** module. See Section 5.

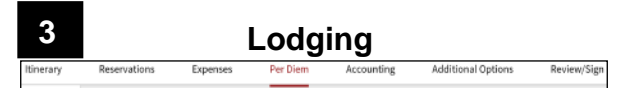

**Note:** Add CONUS hotel tax under the **Expenses** tab.

If your lodging information changed, select **Per Diem** at the top of the screen, then:

- 1. Select **Adjust Per Diem Amounts**.
- Select the date or date range at the top of the popup screen, and the correct **Lodging Cost** at the bottom.
- 3. Select **Save Adjustments**.

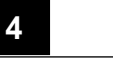

### **Rental Car**

Accounting **Additional Options** Review/Sign inerary

If your rental car information changed, select **Expenses** at the top of the screen, then:

#### To update the rental car information:

In the **Reservation Expenses** section, select the *C* icon next to the rental car, update the car data, and **Save** the changes.

To delete a rental car:

1. Select the  $\overline{\mathbb{I}^{\mathbb{I}}}$  icon next to the rental car entry, then acknowledge the pop-up.

Add the cost of a new rental car in the **Expenses** module. See Section 5.

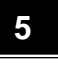

# **Reimbursable Expenses**

Itinerary Reservations Expenses Per Diem Additional Options Review/Sign

If any reimbursable expense information changed, select **Expenses** at the top of the screen, then:

To manually add an expense in the **Other Expenses** section:

- 1. In the header bar, select **Add Expense**.
- 2. In the pop-up window, select an expense type, complete all fields, and select **Save**.

To import a transaction into the **Other Expenses** section from your Government Travel Charge Card (GTCC) data:

- 1. Select the **Import from GTCC** link.
- 2. In the pop-up window, select an **Expense Type** for a transaction, and select **Import**.

To update expense information in the **Transportation Expenses** or **Other Expenses** sections:

- 1. Select the  $\mathcal G$  icon next to an expense.
- 2. In the pop-up window, enter the correct data, then select **Save**.

**Note:** Updating air fare costs causes them to move from the **Transportation Expenses** section to the **Other Expenses** section.

- To delete an expense:
- 1. Select the  $\overline{\mathbb{I}\mathbb{I}}$  icon, then acknowledge the pop-up.

## **Substantiating Documents**

#### **Attach Paper Documents**

To create and attach an electronic image of a paper document to your voucher:

- 1. In the **Trip Workbook**, select the **Fax Cover Sheet** link, then print the cover sheet.
- 2. Follow the instructions on the cover sheet. Faxed images appear in the **Trip Workbook**. **Notes**
	- 1. Place the cover sheet on top of all other documents when faxing.
	- 2. A cover sheet is unique to a specific voucher; use one for the correct voucher.

#### **Upload Electronic Images**

To upload an electronic image of a document into the **Trip Workbook** or the **Substantiating Documents** section:

- Select **Add File**, then follow the prompts  $-OR-$
- Dag-and-drop the image from its current location onto the desired section.

#### **Associate Receipts to an Expense**

- 1. If multiple receipts are on one image, use the **Trip Workbook** to create a unique image for each receipt.
- 2. Drag-and-drop a receipt from the **Trip Workbook** onto an expense in the **Transportation Expenses** or **Other Expenses** section to associate the image with that expense.